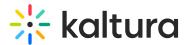

# Create chapters and add slides in Moodle

Last Modified on 06/12/2025 1:27 pm IDT

### About

Chapters and slides help organize your video and make it easier for viewers to follow along. Chapters act like bookmarks for quick navigation, while slides show synced visuals alongside your content.

Viewers can explore chapters and slides using the extended player, but they can't access the editing timeline. They can also search for text within them.

To learn more about how this works in the dual-screen layout, see our article Dual Screen.

The Chapters module must be enabled before using this feature.

# **i**

In LMS instances that are set with remote storage configuration, slides on entries are stored and played from the remote storage.

# **Create chapters**

1. Access the edit media page and click on the **Timeline** tab.

# 🔆 kaltura

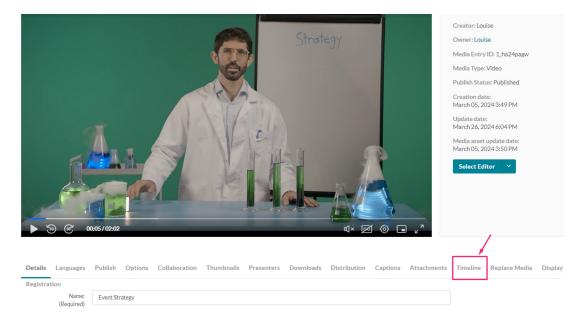

The media's timeline displays.

2. Click the Create New Chapter icon.

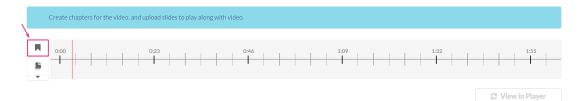

The chapter settings display.

| Chapter Thumbnail | Chapter Information       |                                   |                               |
|-------------------|---------------------------|-----------------------------------|-------------------------------|
| 🎽 Auto            | Enter Chapter Title       | 0:03.20                           | Save                          |
| Lupload           | Enter Chapter Description | Enter comma separated Search Tags | View in Player Delete Chapter |

3. Move the cue point to the desired position of the first chapter.

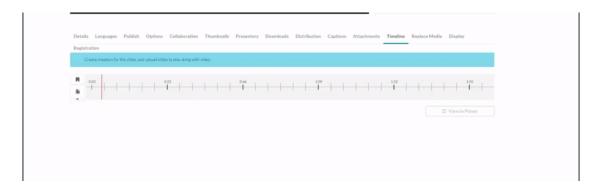

Copyright © 2025 Kaltura Inc. All Rights Reserved. Designated trademarks and brands are the property of their respective owners. Use of this document constitutes acceptance of the Kaltura Terms of Use and Privacy Policy.

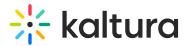

### Chapter information

Enter name, description, and tags (optional). The exact time of the cue point is shown, and you can modify it if necessary.

**Chapter Information** 

| Chapter 1                  | 0:19.223         |
|----------------------------|------------------|
| This is the first chapter. | chapter 1, test, |

### Thumbnail

A default thumbnail is set for the chapter, but you can change it using **Auto** or **Upload**.

**Chapter Thumbnail** 

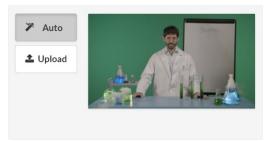

#### Auto

Pick a moment in the video for the thumbnail image and click **Auto** to create it automatically.

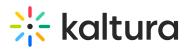

| Strate                          | gy      |
|---------------------------------|---------|
| ▶ <sup>*</sup> 30 @ 00:00/02:02 | d×⊠©∎," |

| Details    | Languages | Publish | Options | Collaboration | Thumbnails | Presenters | Downloads | Distribution | Captions | Attachme |
|------------|-----------|---------|---------|---------------|------------|------------|-----------|--------------|----------|----------|
| Registra   | tion      |         |         |               |            |            |           |              |          |          |
| <b>N</b> 0 | 00        |         |         | ):23 , ,      |            | 0:46       | 22        | 1:09         |          | 21. 22   |

|    |   | 1 1 | 1 1 | 1 |     |     |       |     |  |
|----|---|-----|-----|---|-----|-----|-------|-----|--|
| 16 | 1 | 1 1 |     | 1 | 1.1 | 1 1 | 1 1 1 | 1 1 |  |
| *  |   |     |     |   |     |     |       |     |  |

| Chapter Thumbnail | Chapter Information                |                  |
|-------------------|------------------------------------|------------------|
| 🎢 Auto            | Chapter 1                          | 0:19.223         |
|                   | trategy This is the first chapter. | chapter 1, test, |
|                   |                                    |                  |

The thumbnail updates.

### Upload

1. Click **Upload** (or click on the thumbnail).

The **Thumbnail upload** window displays.

| Thumbnail upload |                         |             |
|------------------|-------------------------|-------------|
|                  | Choose a file to upload |             |
|                  |                         |             |
|                  |                         | Cancel Save |

- 2. Choose a file to upload.
- 3. Click Save.

Copyright © 2025 Kaltura Inc. All Rights Reserved. Designated trademarks and brands are the property of their respective owners. Use of this document constitutes acceptance of the Kaltura Terms of Use and Privacy Policy.

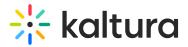

The image displays as your new thumbnail for that chapter.

# Chapter Thumbnail

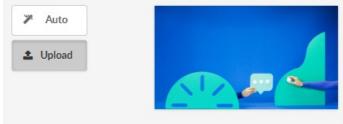

At any time, you can preview the chapters in the player by clicking **View in Player**.

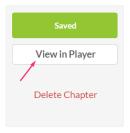

4. When you have finished configuring your first chapter, click **Save**.

| Chapter Thumbnail | Chapter Information        |                 |                |
|-------------------|----------------------------|-----------------|----------------|
| 🎽 Auto            | Chapter 1                  | 0.19.223        | Save           |
| L Upload          | This is the first chapter. | chapter 1, test | View in Player |

To create another chapter, click the **Create New Chapter icon** and repeat the steps above.

### **Delete chapters**

1. Click on the cue point of the chapter you want to delete.

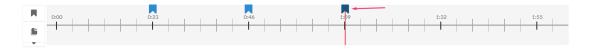

2. Click Delete Chapter.

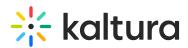

| Save           |  |
|----------------|--|
| View in Player |  |
| Delete Chapter |  |

A confirmation message displays: 'Are you sure you want to delete this chapter?'

3. Click **Delete** to confirm.

Click View in Player any time to see your changes.

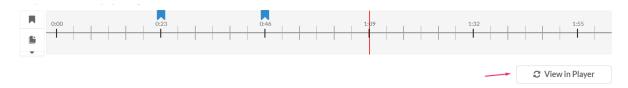

### **Create slides**

- 1. Move the cue point to where you want to add the slide(s).
- Click the arrow below the **slides icon** and select **Upload Full Deck** to add a series of slides (the supported formats are PPT, PPTX, and PDF), or **Upload Single Slide** to upload one slide (image file types only are supported).

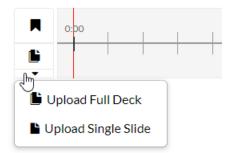

# A

If the option to "Upload Full Deck" is not available, please contact your Kaltura administrator to have it enabled. For additional information see the Chapters module.

### Upload full deck

1. Click the upload icon.

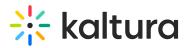

Upload Deck \*Required

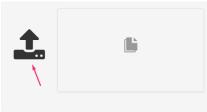

#### The Deck upload window displays

| Deck upload |                              |        |
|-------------|------------------------------|--------|
|             |                              |        |
|             | Choose slides resolution:    |        |
|             | Normal Resolution (1024x768) |        |
|             | O Wide Resolution (1366x768) |        |
|             |                              |        |
|             |                              |        |
|             | Drag & Drop a file here      |        |
|             | OF                           |        |
|             | + Choose a file to upload    |        |
|             |                              |        |
|             |                              |        |
|             |                              |        |
|             |                              | Cancel |

2. Choose the resolution (default is Normal), then drag and drop the desired file or click **+Choose a file to upload**.

You can return to the timeline while the upload is processing by clicking **Back to Timeline**.

| Deck upload                                                                                                    |
|----------------------------------------------------------------------------------------------------|
|                                                                                                    |
| Note - once the upload and processing is done, the slides will be equally spread across the timeline for you to manually arrange them. |
|                                                                                                    |
| Qo                                                                                                    |
|                                                                                                    |
| Back to Timeline                                                                                                    |

3. After the upload and processing have finished, the slides will be equally spread across the timeline and you can manually rearrange them.

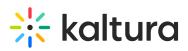

| Create cha | pters for the vid | eo, and upload : | ildes to play | y along with | video. |      |  |  |  |                  |           |             |  |
|------------|-------------------|------------------|---------------|--------------|--------|------|--|--|--|------------------|-----------|-------------|--|
| A 0.00     |                   |                  | 0:23          |              | + +    | 0.46 |  |  |  | :32<br>     <br> | <br>ECEVE |             |  |
|            |                   |                  |               |              |        |      |  |  |  |                  | 2 Viev    | w in Player |  |
|            |                   |                  |               |              |        |      |  |  |  |                  |           |             |  |

### Arrange your slide deck

1. Click and drag the slide to the desired position in the timeline.

| stration                                               | _   | _                 |                                              |      |                         |
|--------------------------------------------------------|-----|-------------------|----------------------------------------------|------|-------------------------|
| 0.00                                                   | 023 |                   |                                              | 1:32 | 1:55                    |
|                                                        |     |                   |                                              |      |                         |
|                                                        |     |                   |                                              |      |                         |
| ad Slide *Required                                     |     | Slide Information |                                              |      |                         |
| ad Slide *Required<br>Kaltura Video<br>Content Managem | ent | Slide Information | 0:32.663                                     | 1    | Saved                   |
| Kaltura Video                                          | ent |                   | 0.32.663<br>Enter comma separated Search Tag |      | Saved<br>View in Player |

- 2. In the slide information section, enter a name, description and tags (optional) for the slide.
- 3. Click Save.

Repeat this process for each slide.

### Upload single slide

1. Click the upload icon.

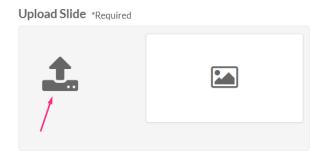

The upload window displays.

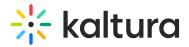

| Thumbnail upload        |             |
|-------------------------|-------------|
| Choose a file to upload |             |
|                         |             |
|                         | Cancel Save |

- 2. Choose a file to upload (image file only).
- 3. Click Save.
- 4. Enter name, description, and tags (optional). The exact time of the cue point is shown, and you can modify it if necessary.

| Upload Slide *Required |                                                                                                    | Slide Information                                                   |          |                                   |                |
|------------------------|----------------------------------------------------------------------------------------------------|---------------------------------------------------------------------|----------|-----------------------------------|----------------|
|                        | Kaltura Eventsee                                                                                                    | Enter Slide Title                                                   |          | 0:59.587                          | Save           |
| <b>L</b>               | Konstanter Level anger                                                                                                    | Product roadmap<br>Custom pages – page builder                      | <b>^</b> | Enter comma separated Search Tags | View in Player |
|                        | Acceleration to acceleration to accelerat | Roles & permissions – Content manager<br>Copy event<br>Multi thread | •        |                                   | Delete Slide   |

Click View in Player any time to see your changes.

5. When you are happy with all your configurations, click **Save**.

The slides appear on the player. To learn more about viewing slides on the player, check out our article Dual Screen.

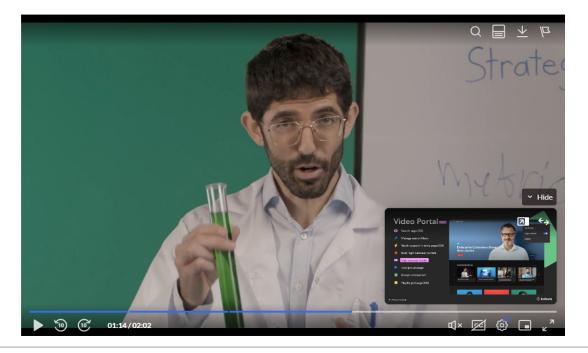

Copyright © 2025 Kaltura Inc. All Rights Reserved. Designated trademarks and brands are the property of their respective owners. Use of this document constitutes acceptance of the Kaltura Terms of Use and Privacy Policy.

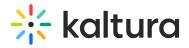

### **Delete slides**

- 1. Click on the slide you want to delete.
- 2. Click Delete Slide

| Upload Slide *Required | Slide Information                                                                                               | 108445                            | Save           |
|------------------------|----------------------------------------------------------------------------------------------------|-----------------------------------|----------------|
|                        | Product roadmap<br>Custom pages – page builder<br>Roles & permissions – Content m<br>Copy event<br>Multi thread | Enter comma separated Search Tags | View in Player |

A confirmation message displays: 'Are you sure you want to delete this slide?'

3. Click **Delete** to confirm.

You can only delete one slide at a time.